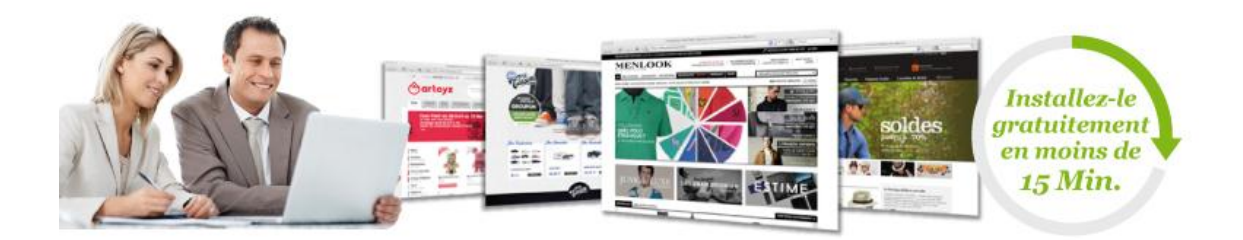

# **Guide de démarrage pour PrestaShop 1.4**

Que vous soyez expert informatique ou grand débutant, la solution de commerce en ligne PrestaShop™ vous permet de lancer n'importe quel type de boutique en ligne.

Etant donné que PrestaShop peut être utilisé à partir de n'importe quel ordinateur disposant d'un navigateur Web standard, vous pouvez gérer votre boutique depuis n'importe où dans le monde, à partir du moment où vous avez accès à Internet. Mettez à jour votre page d'accueil, ajoutez de nouveaux produits, vérifiez l'état d'une commande – tout ce dont vous avez besoin, c'est vos codes d'accès PrestaShop.

Ce guide de démarrage vous montrera comment :

- 1. vérifier que votre serveur dispose des pré-requis techniques ;
- 2. installer PrestaShop sur votre hébergeur Web ;
- 3. Mettre à jour PrestaShop vers la dernière version ;
- 4. Désinstaller PrestaShop.

Vous pouvez télécharger notre présentation PowerPoint présentant pas à pas la mise à jour :

- [En Français](http://forge.prestashop.com:8081/download/attachments/3342339/Installer+PrestaShop+1.4.ppt?version=1&modificationDate=1312559440000) ;
- [In English](http://forge.prestashop.com:8081/download/attachments/3342339/Installing+PrestaShop+1.4.ppt?version=1&modificationDate=1312559664000) ;
- [En Español.](http://forge.prestashop.com:8081/download/attachments/3342339/Instalar+PrestaShop+1.4.ppt?version=2&modificationDate=1313574302000)

## **Pré-requis techniques**

Avant de télécharger ou d'installer quoi que ce soit, vous devez trouver un hébergement pour votre boutique PrestaShop. Cela signifie que ses fichiers doivent être placés sur un serveur Web. Il se peut que vous disposiez déjà d'un serveur personnel, mais il est plus probable que vous disposez ou disposera bientôt d'un contrat chez un [hébergeur web,](http://fr.wikipedia.org/wiki/H%C3%A9bergeur_web) qui vous proposera en échange une place sur leurs serveurs.

Vous pourriez également être intéressé par un nom de domaine pour votre boutique. De nombreux hébergeurs web proposent un nom de domaine gratuit pour chaque compte créé, mais vous pouvez également en acheter un directement dans un [bureau d'enregistrement](http://fr.wikipedia.org/wiki/Bureau_d%27enregistrement) (ou "registrar").

**PrestaShop peut héberger votre boutique directement sur nos propres** serveurs ; veuillez consulter notre site [PrestaBox](http://www.prestabox.com/) pour obtenir des précisions sur nos tarif pour un service d'hébergement sécurisé et bon marché. C'est la solution recommandé pour lancer une boutique sans devoir faire aucune manipulation technique, ou si vous vous y connaissez peu en matière d'Internet et d'ordinateurs. Bien entendu, nous nous chargeons d'installer et de mettre jour PrestaShop pour vous.

L'hébergement que vous choisirez doit obligatoirement disposer des composants suivants :

- **Système** : Unix, Linux ou Windows. Nous recommandons Unix.
- **Serveur Web** : Apache Web Server 1.3 ou une version suivante.
- **PHP 5.2 ou plus**. (Il se peut que vous ayez à activer PHP 5 sur votre hébergement, voir ci-dessous.)
- **MySQL 5.0 ou plus**.
- Au moins 32 Mo de RAM sur votre serveur (64 Mo pour être à l'aide, plus il y en a, mieux c'est)

PrestaShop peut fonctionner avec PHP 5.1.x, mais les versions inférieures à la 5.2 ont des bugs au niveau de certaines fonctionnalités, notamment pour la gestion des fuseau horaires.

PrestaShop peut également fonctionner avec le serveur IIS 6.0 de Microsoft, et nginx 1.0 ou plus.

Pour plus d'information, veuillez consulter notre [guide pour les](http://forge.prestashop.com:8081/display/PS14/System+Administrator+Guide)  [administrateurs système.](http://forge.prestashop.com:8081/display/PS14/System+Administrator+Guide)

## **Installer PrestaShop**

## **Télécharger l'archive de PrestaShop**

Vous pouvez télécharger la dernière version de PrestaShop à cette adresse : [http://www.prestashop.com/en/downloads.](http://www.prestashop.com/en/downloads) Vous trouverez sur cette page un formulaire très simple, qui aide l'équipe de PrestaShop à mieux connaître ses utilisateurs. Que vous remplissiez ce formulaire ou non, cliquez sur "Télécharger" pour afficher les options disponibles.

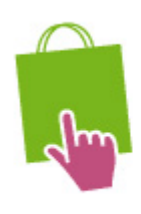

Prestashop 1.4.4.1 **Version stable** Publiée le 25/08/2011 14 Mo  $MD5:$ 08206798517ea22c0122640b05c7df73 Consulter le CHANGELOG

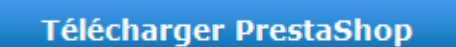

Version stable, pour mise en production

Trois possibilités se présentent à vous :

- la dernière version en date (la 1.4.4.1, au moment d'écrire ces lignes) : une version stable, adaptée à tous les types de sites.
- la même version stable, avec une version d'essai d'un logiciel partenaire (Store Manager).
- (en bas de la page) un édition alpha de la prochaine version (la 1.5.0, au moment d'écrire ces lignes) : encore en plein développement, elle n'est rendue disponible que pour réaliser des tests, et SURTOUT PAS pour l'utiliser en conditions réelles. A utiliser à vos risques et périls.

Nous vous recommandons fortement de ne pas essayer la version alpha si vous ne souhaitez pas essuyer les plâtes de la phase de développement !

Cliquez sur le bouton de téléchargement de n'importe quelle version stable, et enregistrez l'archive sur votre ordinateur (sur votre Bureau, par exemple). Vous devriez obtenir un fichier nommé "prestashop\_1.4.4.1.zip" (ou un nom équivalent, en fonction du numéro de version).

Le fichier téléchargé est une archive contenant l'ensemble des fichiers de PrestaShop sous forme compressée. Avant de passer à la suite, vous devez décompresser cette archive. Si votre système d'exploitation ne reconnaît les fichiers Zip nativement, vous pouvez télécharger et installer un outil gratuit, tel que [7-zip.](http://www.7-zip.org/)

Extrayez donc le contenu de l'archive à un emplacement de votre disque dur que vous retrouverez facilement (par exemple, sur le Bureau).

## **Mettre PrestaShop en ligne**

A cet instant, vous devriez disposez d'un espace sur un hébergement Web, et un dossier sur votre Bureau contenant les fichiers décompressés de l'archive PrestaShop. La présente étape va vous faire envoyer ces fichiers sur cet hébergement. Cette opération se pratique à l'aide d'un client FTP (en)|http://en.wikipedia.org/wiki/Comparison\_of\_FTP\_clients].

#### **Installer et configurer votre client FTP**

FTP est l'acronyme de "File Transfer Protocol", ou "protocole de transfert de fichiers". [FileZilla](http://filezilla-project.org/) est l'exemple d'un excellent client FTP, par ailleurs gratuit. Téléchargez-le est installez-le. A noter, ne télécharger pas FileZilla Server, mais uniquement FileZilla Client !

! ImagesFR^gdd002-filezilla.png !

Une fois FileZilla installé, vous devrez le configurer pour qu'il dispose des paramètres d'accès à votre site, qui vous ont été envoyés par votre hébergeur. Si ce n'est pas le cas, demandez-leur – ou vérifiez votre dossier de courriers Spam

Vous avez simplement besoin des paramètres suivants :

- **un hôte** ou une adresse IP : l'emplacement du serveur FTP de votre hébergement
- **un identifiant** : votre nom d'utilisateur, qui vous est unique.
- **un mot de passe** : la mesure de sécurité obligatoire.

Lancez FileZilla et ouvrer son Gestionnaire de Sites. Vous pouvez le faire de 3 manières :

- Faire la combinaison de touches Ctrl-S.
- Cliquer sur l'icône "Ouvrir le Gestionnaire de Sites", en haut à gauche.
- Ouvrir le menu "Fichier", et sélectionner l'option "Gestionnaire de Sites".

Une fenêtre s'ouvre alors.

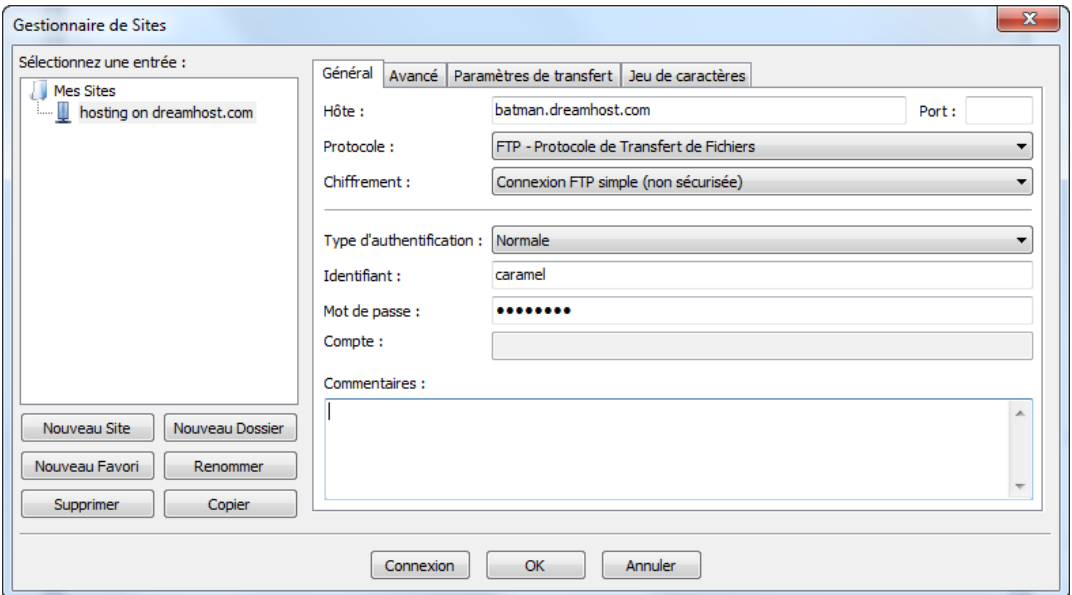

Pour ajouter votre hébergement au Gestionnaire de Sites :

- 1. Cliquez sur le bouton "Nouveau Site". Une nouvelle entrée sera créer dans le liste de sites. Donnez-lui un nom pertinent.
- 2. Sur le côté droit, dans l'onglet "Général", saisissez les paramètres fournis par votre hébergeur : hôte, identifiant, mot de passe. Vous ne devriez pas avoir à changer d'autres paramètre, sauf si on vous le demande.
- 3. Une fois tous les champs correctement remplis, cliquez sur le bouton "Connexion". Non seulement cela enregistrera votre site, mais cela vous connectera également à votre compte, afin que vous puissiez vérifier que tout fonctionne correctement.

### **Mettre vos fichiers en ligne**

Maintenant que vous êtes connecté à votre hébergement, il est temps de transférer les fichiers de PrestaShop de votre ordinateur vers votre serveur.

Dans FileZilla (ou n'importe quel autre client FTP), trouvez le dossier contenant les fichiers de PrestaShop sur votre disque dur. Gardez-le à portée de main.

Dans la section "Site distant" (à droite), naviguez vers l'emplacement où vous souhaitez que PrestaShop se trouve (la racine du domaine, un sousdossier, un sous-domaine...). Cela peut grandement changer, en fonction de votre hébergeur et de vos envies :

- Votre hébergeur :
	- o Certains hébergeurs peuvent vous faire mettre vos fichiers dans un dossier particulier, par exemple /htdocs, /web, /public html, /www, /votrenomdedomaine.com, etc.
	- o D'autres hébergeurs peuvent simplement avoir un serveur FTP qui vous connecte d'emblée à la racine du domaine
- Vos envies :
	- o Si vous voulez que votre boutique soit la pièce centrale de votre domaine (par exemple, [http://www.monprestashop.com\)](http://www.monprestashop.com/), envoyez les fichiers de PrestaShop à la racine de l'espace FTP (qui peut dépendre de votre hébergeur).
	- o Si vous voulez que votre boutique soit contenue dans un sous dossier de votre domaine [\(http://www.monsiteweb.com/boutique\)](http://www.monsiteweb.com/boutique), vous devez d'abord créer ce dossier par le biais de FileZilla (faites un clic-droit et choisissez "Créer un dossier"), puis envoyez les fichiers dans ce dossier.
	- o Si vous voulez que votre boutique soit contenue dans un sousdomaine de votre domaine [\(http://boutique.monsiteweb.com\)](http://boutique.monsiteweb.com/),

vous devez d'abord créer ce sous-domaine au travers de l'administration de votre hébergeur. Lisez la documentation de votre hébergeur ; parfois il suffit de créer un dossier avec FileZilla... Une fois créé, rendez-vous sur le dossier du sousdomaine, et placez-y les fichiers de PrestaShop.

Dans la section gauche de FileZilla, vous devriez maintenant disposer du dossier décompressé de PrestaShop, et dans la section de droite, l'emplacement de destination. Si vous ne l'avez pas déjà fait, mettre en ligne les fichiers est simple : sélectionnez l'ensemble des fichiers et dossier du dossier local (utilisez Ctrl-A), et au choix, faites soit un glisser/déposer de ces fichiers vers le dossier distant, soit faites un clicdroit sur cette sélection et choisissez "Envoyer".

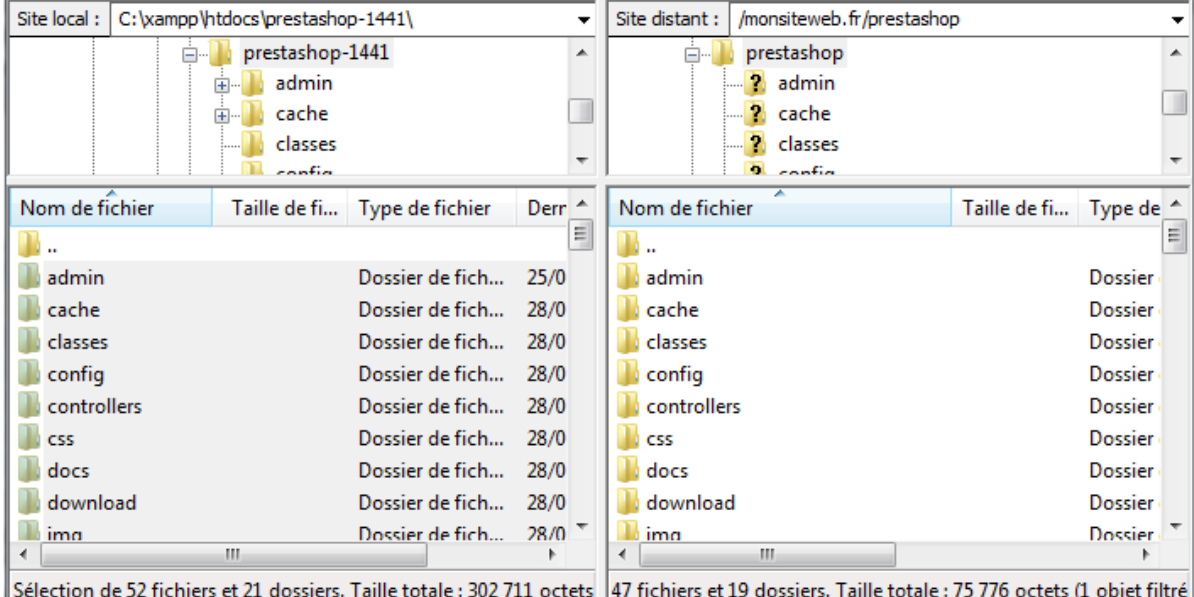

Après quelques minutes, tous les fichiers et dossiers de PrestaShop seront en ligne. Super !

## **Créer une base de données pour votre boutique**

Avant de continuer d'installer votre boutique, vous devez faire en sorte que votre serveur MySQL dispose d'une base de données prête à stocker les données de PrestaShop, et si ce n'est pas le cas, vous devez en créer une. Cela peut se faire à l'aide de l'outil [phpMyAdmin,](http://www.phpmyadmin.net/) qui devrait être fourni sur votre hébergement Web (lisez la documentation de votre hébergeur). Connectez-vous y à l'aide de votre identifiant, fourni par votre hébergeur. Vous devriez pouvoir y accéder à l'aide d'une adresse Web standard, liée à votre domaine ou à votre hébergeur.

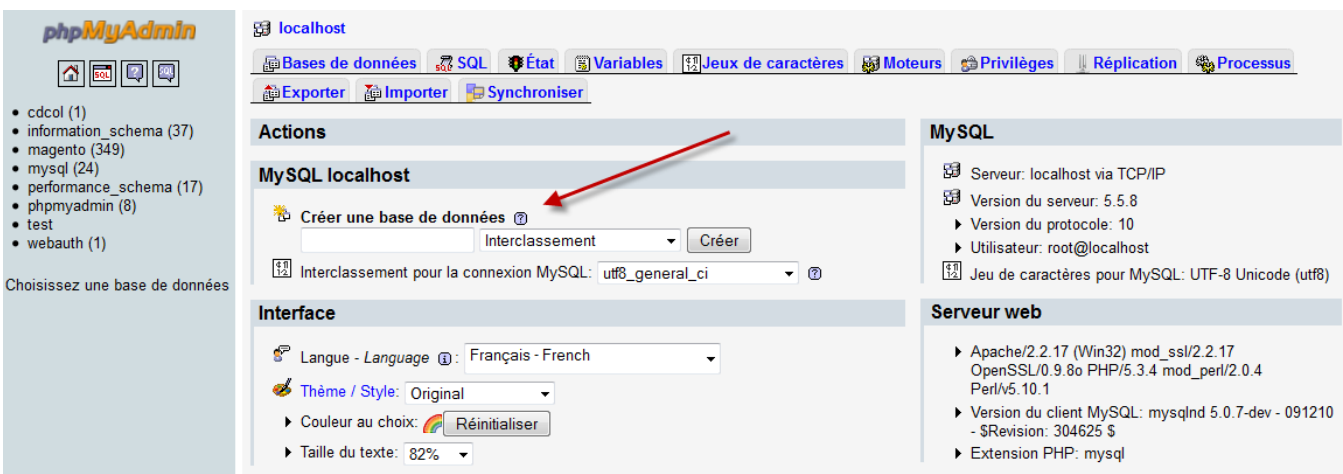

Dans la colonne de gauche, vous pouvez voir les bases de données existantes. Certaines ne doivent pas être touchées, car elles sont utilisées soit par phpMyAdmin, soit par votre hébergeur : phpmyadmin, mysql, information schema, performance schema et autres. Lisez la documentation de votre hébergeur pour si l'une d'entre elles peut être utilisée comme base de données par défaut.

Dans tous les cas, vous pouvez créer une nouvelle base de données à l'aide du formulaire qui se trouve au centre de la page, "Créer une base de données". Saisissez simplement un nom unique, et cliquez sur "Créer". Le nom de la base de données sera ajouté à la liste sur la gauche. Vous pouvez aussitôt l'utiliser pour stocker les données de PrestaShop.

**O** Certains hébergeurs préfèrent que leurs utilisateurs utilisent un panneau de contrôle, tel que cPanel, Plesk ou leur propre panneau. Assurez-vous de bien lire la documentation à propos de l'utilisation de MySQL, et créez une base de données pour votre boutique en suivant leurs indications spécifiques.

## **Lancer l'auto-installeur**

Vient maintenant le moment où toutes les pièces du puzzle s'assemblent : l'installation de PrestaShop.

Le processus d'installation est assez simple, vu qu'il est pris en charge par l'auto-installeur de PrestaShop. Pour le lancer, ouvrez simplement l'adresse de votre installation de PrestaShop dans votre navigateur : le script se lancera automatiquement après avoir détecté que PrestaShop n'est pas déjà installé. A partir de là, vous n'avez qu'à lire et cliquer.

#### **Première étape : la page d'accueil**

Cette page vous fait une présentation rapide du processus d'installation.

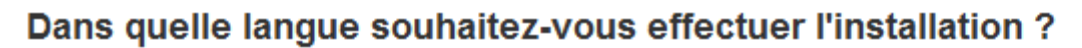

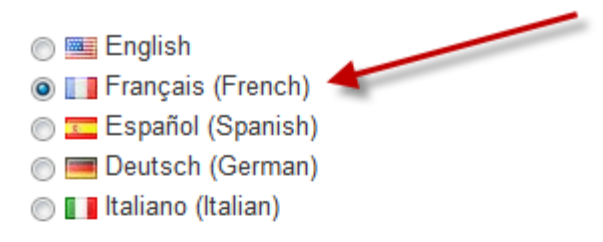

#### Le saviez-vous ?

Prestashop et sa communauté propose plus de 40 langues différentes en téléchargement gratuit sur http://www.prestashop.com

#### Méthode d'installation

· Installation complète de PrestaShop

O Mise à jour : installez la dernière version de PrestaShop (aucune ancienne version détectée)

#### **Contrat de Licences**

Le coeur de Presta Shop est publié sous licence OSL 3.0 tandis que les modules et thèmes sont publiés sous licence AFL 3.0.

Core: Open Software License ("OSL") v. 3.0

This Open Software License (the "License") applies to any original work of authorship (the "Original Work") whose owner (the "Licensor") has placed the following licensing notice adjacent to the copyright notice for the Original Work:

Licensed under the Open Software License version 3.0

1. Grant of Copyright License. Licensor grants You a worldwide, royalty-free, non-exclusive,

V J'approuve les termes et conditions du contrat ci-dessus.

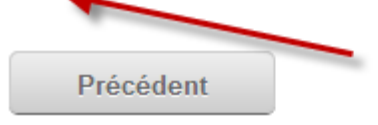

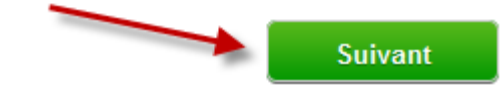

- 1. Sélectionnez la langue dans laquelle vous voulez que l'installateur s'affiche.
- 2. Indiquez si vous préférez installer ou mettre à jour PrestaShop (si c'est votre première fois, vous ne pouvez faire qu'une installation).
- 3. Lisez la licence de PrestaShop (Open Software License 3.0), et acceptez-la.

Pour passer à l'étape suivante, vous devez cliquer sur "J'approuve les termes et conditions du contrat ci-dessus.", puis sur "Suivant". Si vous n'acceptez pas explicitement la licence, vous ne pouvez pas installer PrestaShop.

#### **Deuxième et troisième étape : compatibilité et configuration système**

Cette deuxième page réaliser une vérification de l'ensemble des paramètres serveur de votre hébergeur, et si elle ne trouve rien, vous emmène directement à la troisième étape.

## √ Votre configuration est valide, cliquez sur suivant pour continuer !

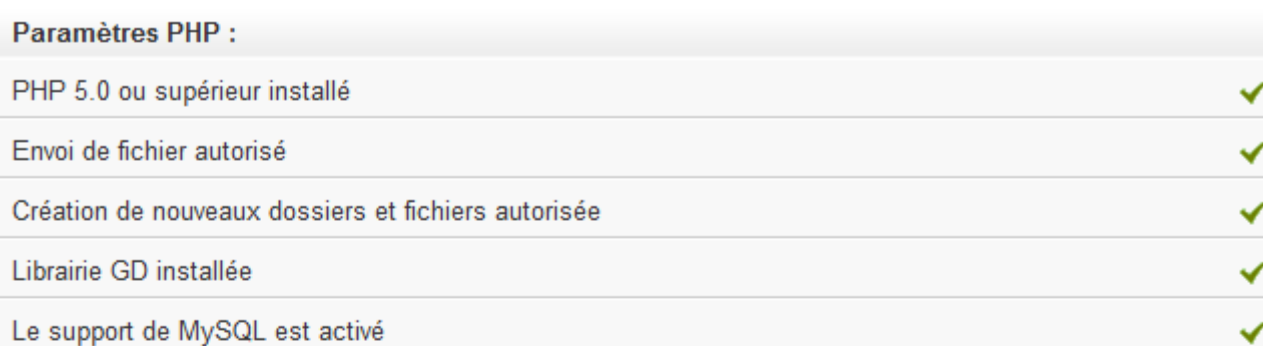

#### Droits en écriture sur les fichiers et dossiers:

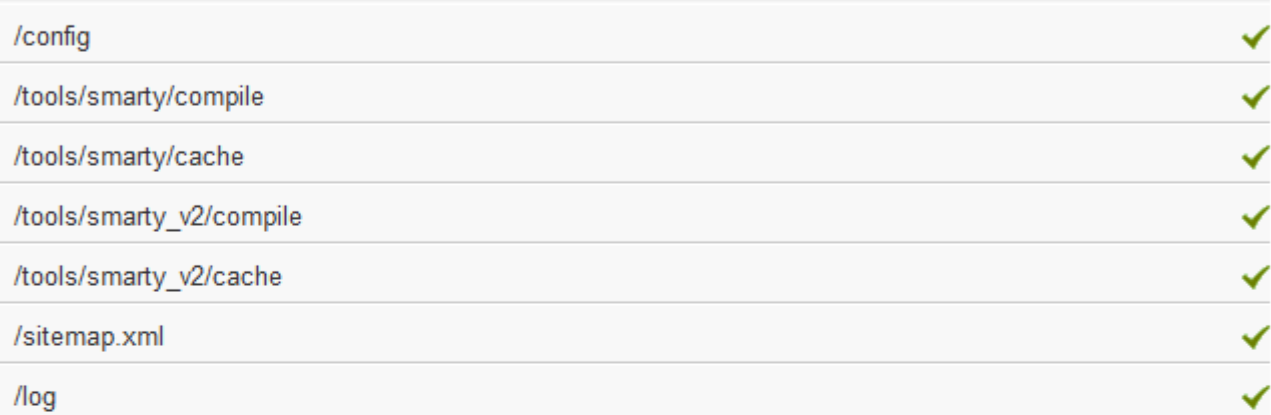

#### Droits en écriture sur les dossiers (et leurs sous-dossiers) :

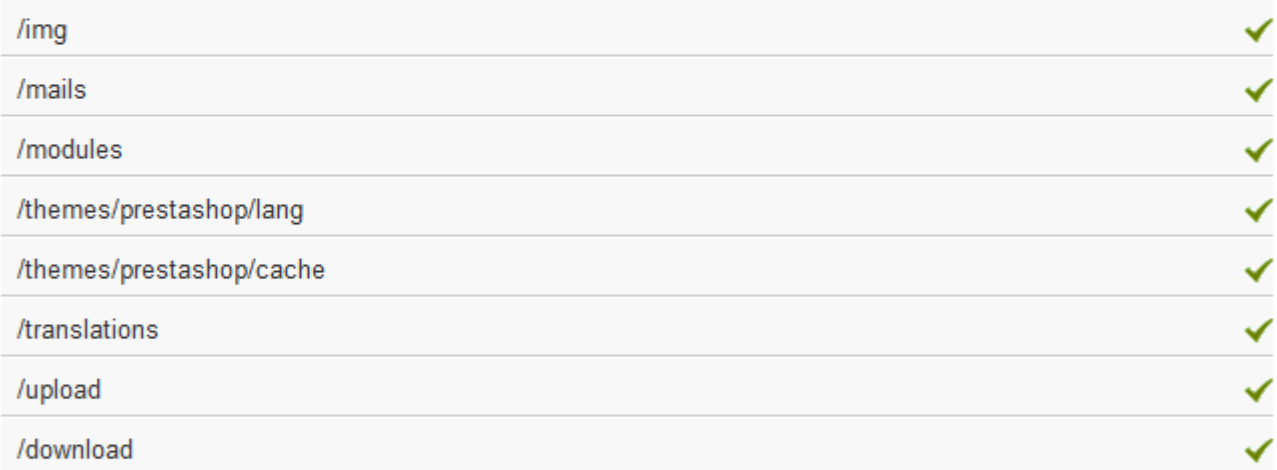

#### Paramètres optionnels

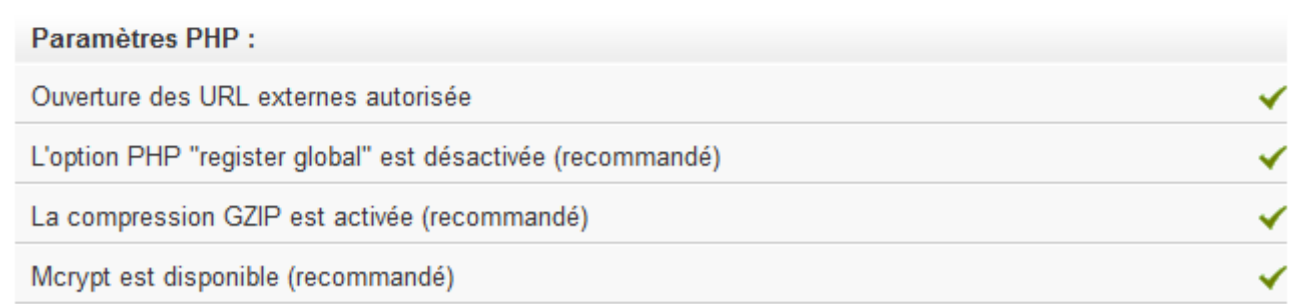

Si un problème survient, l'installateur vous arrête à la deuxième étape, vous permettant de voir quels sont les détails techniques qui ont besoin d'être réglés, que ce soir la configuration de PHP ou la mise à jour des droits d'accès aux fichiers.

Là où la correction de la configuration de PHP ne peut être faite qu'au cas par cas en fonction de votre degrés d'accès à votre serveur, et ne peut donc être expliqué ici, la mise à jour des droits d'accès au fichier peut plus facilement être expliquée. Cela suppose que vous ayez accès à vos fichiers distants, et donc que vous utilisiez un client FTP (comme FileZilla).

Connectez à votre compte sur le serveur via votre client FTP, naviguez jusqu'au dossier de PrestaShop, et trouvez les dossiers qui ont été indiqués par l'installateur comme ayant des droits d'accès mal configurés.

#### **CHMOD**

L'action de modifier les droits d'accès d'un fichier ou d'un dossier sur un système Unix/Linux est appelée un "CHMOD", d'après [le nom de la](http://fr.wikipedia.org/wiki/Chmod)  [commande utilisée.](http://fr.wikipedia.org/wiki/Chmod) Vous trouverez une explication complète sur le CHMOD et les permissions à [cette adresse.](http://wiki.mandriva.com/fr/Permissions)

Certains hébergeurs peuvent vous imposer de faire un CHMOD 777, même si cela n'est pas recommandé pour des actions autres que ponctuelles. Si vous devez passer en 777 afin d'installer PrestaShop, assurez-vous de revenir à un réglage plus sûr (775, 755 voire 644) une fois que vous avez terminé l'installation

Dans tous les cas, grâce à FileZilla (idem pour la plupart des autres clients FTP), vous pouvez facilement modifier les permissions de manière graphique : une fois que vous avez trouvé un fichier ou un dossier requérant une telle modification, faites un clic-droit dessus depuis le client FYP, et dans le menu contextuel, choisissez "Droits d'accès au fichier". Une petite fenêtre s'ouvrira alors.

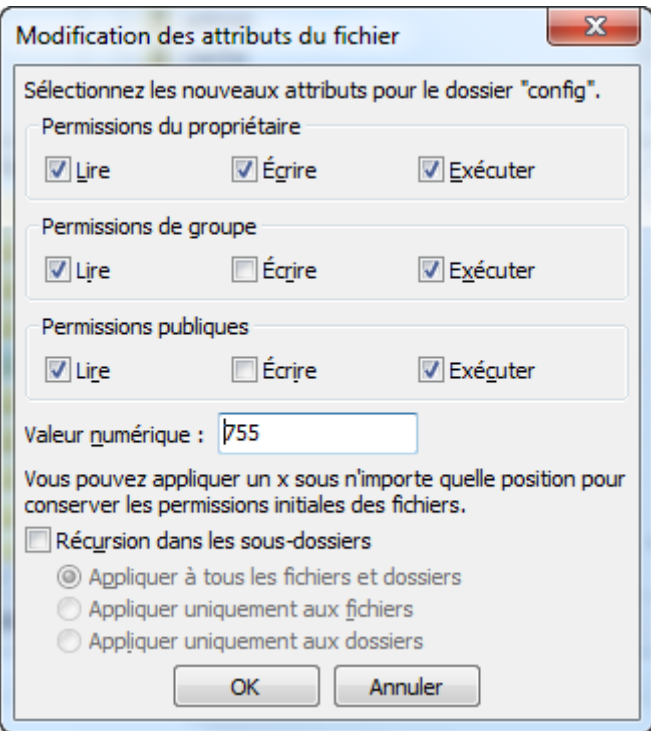

En fonction de votre configuration serveur (sur laquelle vous n'avez pas toujours la main), vous devrez avoir les deux colonnes "Lire" et "Exécuter" de cochées, et avoir au moi les lignes "Propriétaire" et "Groupe" de la colonne "Écrire" de cochées. Certains hébergeurs peuvent vous obliger à avoir la case "Ecrire" de la colonne "Publique" de cochée, mais soyez prudent : laisser n'importe qui modifier vos fichiers n'est pas vraiment une bonne idée.

Pour les dossiers nécessitant que les permissions soient appliquées de manières récursive, cochez la case "Récursion dans les sous-dossiers".

Vérifiez régulièrement vos modifications en relançant le vérificateur de compatibilité de l'installateur : cloquez sur "Revérifier" aussi souvent que nécessaire.

Une fois que tous les indicateurs sont au vert, cliquez sur le bouton "Suivant". Si vous n'arrivez pas à tous les passer au vert, faites au moins en sorte que l'installateur vous indique "Votre configuration est valide, cliquez sur suivant pour continuer !"

#### **Configuration système**

Cette page comprend un formulaire qui vous permet d'indiquer à PrestaShop où se trouve le serveur de base de données, et quelle base de données il doit utiliser, ainsi que d'autres détails.

# Configurez votre base de données en remplissant les champs ci-dessous

Vous devez au préalable créer une base de données (aide disponible dans le fichier readme.txt)

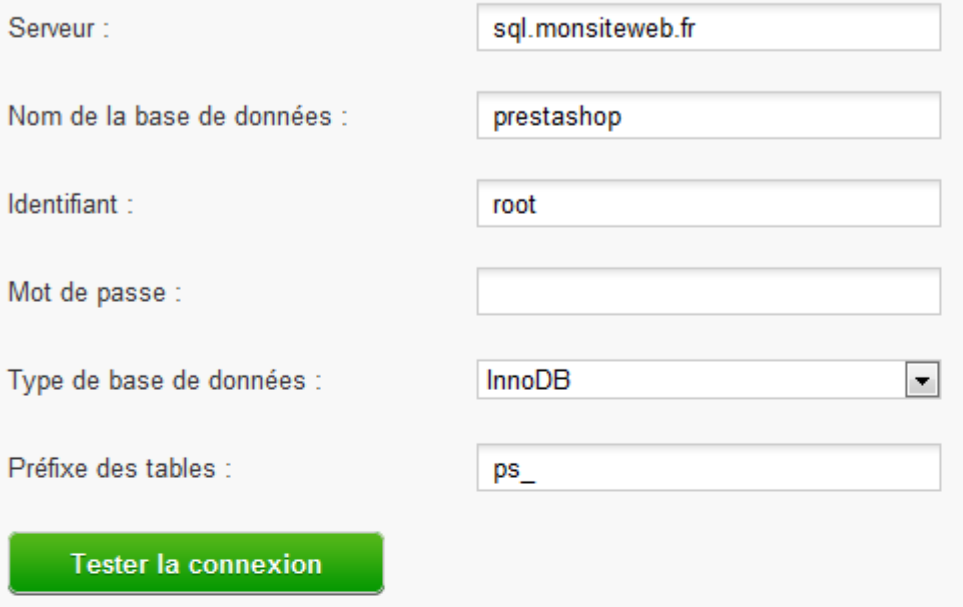

#### **Type d'installation**

- Mode basique : installation simplifiée (GRATUIT)
- @ Mode complet : inclut 100 modules et des produits de démonstration (GRATUIT AUSSI!)

## Paramètres d'envoi des emails

Configurer l'envoi SMTP (experts uniquement) Par défaut, la fonction PHP 'mail()' est utilisée

M'envoyer un email de test !

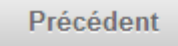

entrez@votre.email

**Suivant** 

**Configuration de la base de données**

Remplissez tous les champs avec les informations de connexion que votre hébergeur a dû vous fournir, ainsi que le nom de la base de données que vous avez choisie ou créée pour PrestaShop, puis cliquez sur le bouton "Tester la connexion" afin de confirmer que tout est correct. Si c'est le cas, l'installateur affichera le message suivante : "La base de données a été trouvée !".

Choisissez le préfixe de vos tables. Par défaut, il s'agit "ps\_", qui vous donnera des tables de PrestaShop sous la forme "ps\_cart" ou "ps\_wishlist" ; mais si vous avez besoin d'installer plus d'une instance de PrestaShop sur la même base de données, vous pouvez assigner un préfixe unique à chaque instance.

#### **Type d'installation**

Deux modes sont disponibles :

- Mode basique : installe un PrestaShop vide. Il n'aurai ni module, ni thème, ni produits et catégories de démonstration. Vous aurez à tout mettre en place par vous-mêmes. C'est une excellent option si vous savez ce que vous faites.
- Mode complet : PrestaShop sera installé avec un thème, plus de 100 modules, et quelques produits et catégories de démonstration. C'est l'idéal pour les nouveaux venus, car cela vous aide à découvrir PrestaShop... et bien sûr, cela peut servir de base à votre propre boutique, après avoir retiré tous les produits et catégories de démonstration !

#### **Paramètres d'envoi des emails**

PrestaShop utilise beaucoup les notifications par e-mail, à la fois pour le propriétaire de la boutique et pour ses clients. Ce formulaire vous permet de tester si la configuration serveur actuelle vous permet d'envoyer des courriers avec la fonction mail() de PHP. Si ce n'est pas le cas, cochez alors la case "Configurer SMTP manuellement" afin de configurer votre serveur de mail. Attention, c'est à réserver aux utilisateurs avancés.

Cliquez sur "suivante", et l'installateur commencera à remplir la base de données avec des tables et des données. Cela peut prendre quelques minutes, sur les serveurs les plus lents.

#### **Troisième étape : configuration de la boutique**

C'est ici que vous pouvez commencer à personnaliser votre boutique : donnez-lui un nom, un logo, indiquez son domaine d'activité et donnez quelques informations sur le propriétaire de la boutique (ce qui l'implique juridiquement dans certains pays).

## Informations à propos du vendeur

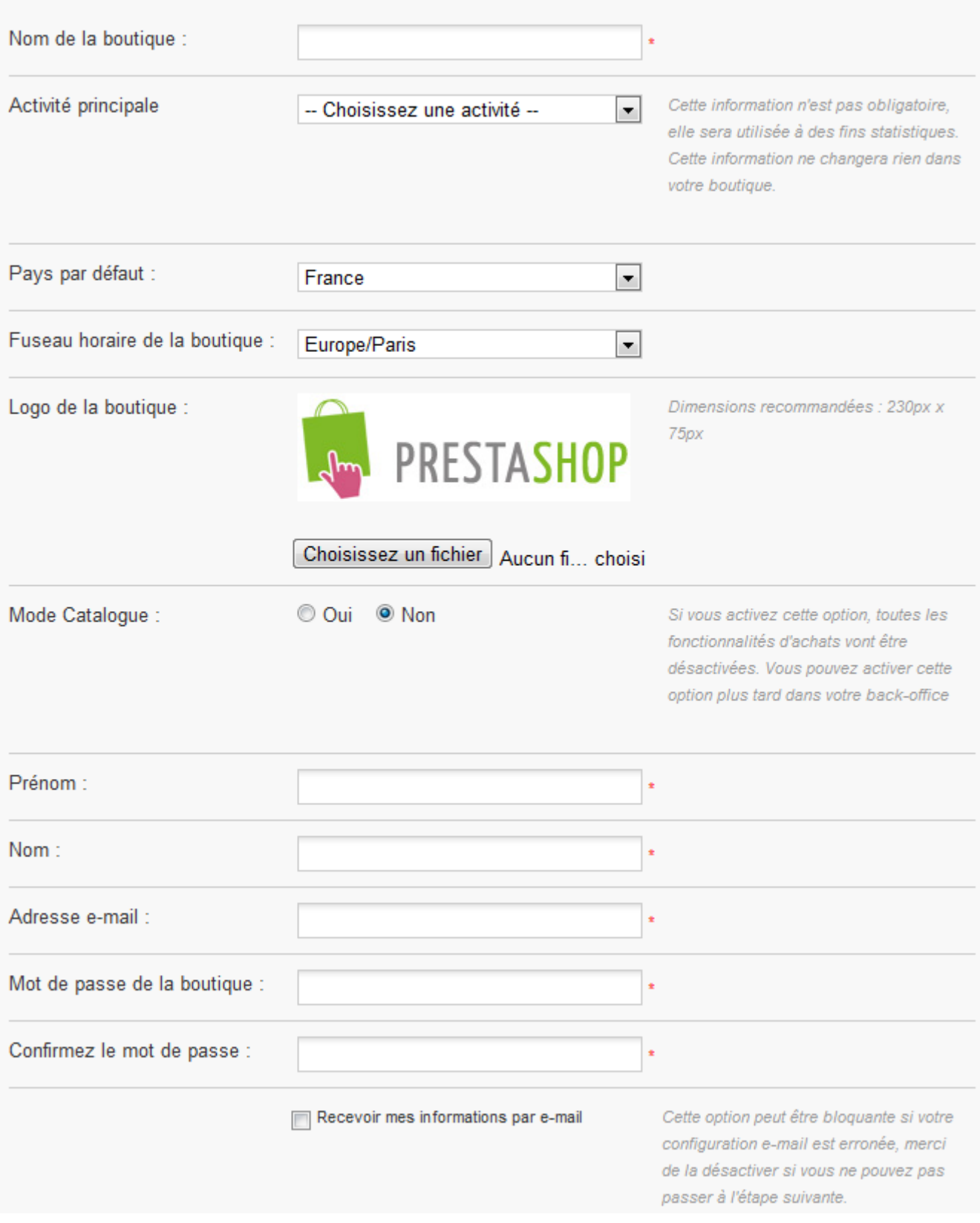

Notez que le logo apparaîtra :

sur toutes les pages de la boutique ;

- dans votre back-office ;
- dans tous les mails qui seront envoyés à vos clients ;
- sur tous vos documents contractuels (factures, autorisations de retour, etc.)

Il est donc fortement recommandé de ne pas garder le logo PrestaShop par défaut, évidemment.

Vous pouvez également choisir d'utiliser PrestaShop simplement en tant que catalogue, ce qui désactivera toutes les possibilités d'achat de règlement, même si c'est temporaire. C'est extrêmement utile si vous êtes en train de mettre en place votre boutique pour la première fois, car ainsi vous évitez que des commandées soient passées tant que vous n'êtes pas prêt à laisser les visiteur utiliser pleinement votre boutique. Vous pouvez enlever le mode catalogue par la suite, dans le sous-onglet "Preferences" > "Produits".

La page se termine avec une paire de promotions, sous le forme de modules mis en avant. Vous pouvez choisir de les installer plus tard, ou pas.

Cliquez sur "Suivant" : votre boutique est en ligne !

## **Terminer l'installation**

Comme vous pouvez le lire sur la dernière page du processus d'installation, il reste quelques dernières actions à réaliser avant de pouvoir se reposer.

## L'installation est terminée !

Vous venez d'installer et de configurer votre boutique en ligne, nous vous en remercions.

Voici vos informations de connexion, vous pouvez les modifier ultérieurement dans votre arrière boutique.

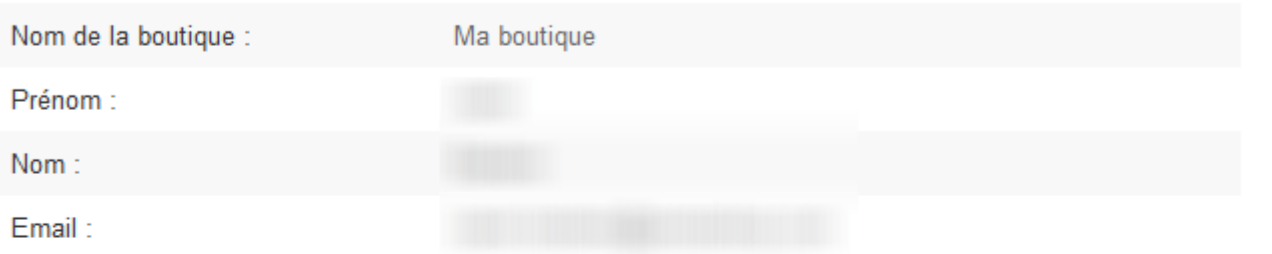

ATTENTION : pour plus de sécurité, merci de supprimer le dossier '/install' et les fichiers readme (readme fr.txt, readme en.txt, readme es.txt, readme de.txt, readme it.txt, CHANGELOG).

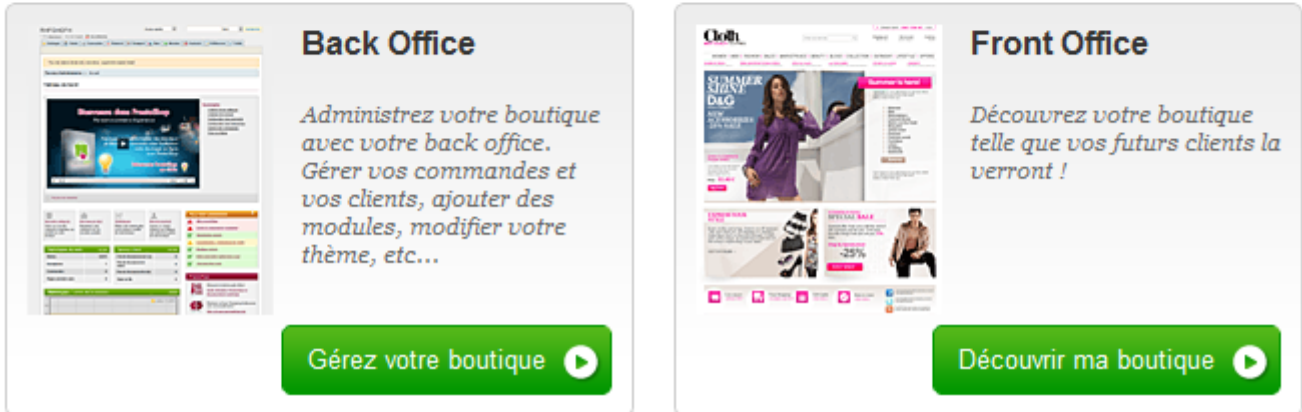

La sécurité de votre installation peut être facilement améliorée en renommant ou renommant quelques fichiers et dossiers clés. Cela se fait par le biais de votre client FTP, directement sur le serveur.

Éléments à effacer :

- dossier "install" ;
- fichiers "readme" (tous les cinq) ;
- fichier "CHANGELOG".

Élément à renommer :

 dossier "admin" : il vous faut lui donner un nom unique, afin qu'aucun hacker ne puisse deviner où se trouvent vos fichiers d'administration. Utilisez par exemple une variation sur les thèmes suivants : "admin42", "DossierSecret" ou "xyz123" – qu'importe, tant que vous seul le connaissez.

Notez bien le nouveau nom de votre dossier d'admin, car c'est grâce à lui que vous pourrez accéder directement à vos produits.

Félicitations ! L'installation est terminée.

[Connectez-vous à votre back-office PrestaShop,](http://doc.prestashop.com/display/PS14/Se+connecter+au+back-office+de+Prestashop) et commencez à [le](http://doc.prestashop.com/pages/viewpage.action?pageId=3506242)  [remplir de vos produits](http://doc.prestashop.com/pages/viewpage.action?pageId=3506242) et à [configurer ses nombreux réglages](http://doc.prestashop.com/pages/viewpage.action?pageId=3506482) afin qu'ils correspondent à vos attentes et besoins.

Enfin, pour faire en sorte de bloquer la voie aux hacks les plus courants, utilisez votre client FTP pour passer les permissions de vos fichiers et dossiers en 664, ou en 666 si votre hébergeur vous l'impose. S'il se trouve qu'avoir des permissions trop basses empêche PrestaShop de fonctionner sur votre serveur, repassez en 755.

Faites régulièrement des sauvegardes de votre base de données, idéalement sur plusieurs ordinateurs, en cas de problème lié au matériel ou à la sécurité.

## **Informations diverses**

#### **Gardez une version de test sous la main !**

Après avoir configuré votre boutique afin qu'elle ressemble à celle dont vous rêvez, et avant d'officiellement l'ouvrir au public, nous vous recommandons **fortement** d'installer une version de texte locale, sur votre ordinateur, à l'aide d'un [package WAMP](http://fr.wikipedia.org/wiki/Comparaison_de_WAMP) pour Windows, [MAMP](http://fr.wikipedia.org/wiki/MAMP) pour Mac ou [LAMP](http://fr.wikipedia.org/wiki/LAMP) pour Linux. L'outil [XAMPP](http://www.apachefriends.org/fr/xampp.html) fonctionne pour n'importe quelle de ces plates-formes. Vous pouvez également héberger cette version de test sur votre serveur, dans un dossier clairement séparé de celui de votre boutique.

Cette seconde instance vous sera utile en tant qu'environnement de préproduction, dans lequel vous pourrez tester de nombreuses modifications sans craindre d'affecter votre boutique réelle. Ainsi, si une erreur fatale survenait, votre boutique serait toujours opérationnelle.

Cette méthode n'est utile que pour modifier les fichiers de PrestaShop. **Ne touchez pas à la base de données de votre instance de text**.

Après avoir confirmé que votre version de test fonctionne comme elle devrait, copiez ses fichiers sur votre boutique réelle. Il vaut mieux éviter de le faire en période de pic de visites, et en ayant fait en sorte de

désactiver temporairement la boutique, depuis l'interface d'administration de PrestaShop.

## **Vérifier la présence de la bibliothèque GD**

La [bibliothèque GD](http://www.boutell.com/gd/) devrait être installée par défaut sur une installation standard de PHP, mais si ce n'est pas le cas, les instructions de base pour le faire sur Windows sont :

- 1. Ouvrez le fichier php.ini, qui se trouve à la racine du dossier de PHP ;
- 2. Dé-commenter la ligne extension=php\_gd2.dll (environ à la moitié du fichier, au milieu d'une longue liste d'extension) en effaçant le caractère ";" au début de la ligne ;
- 3. Relancez PHP

Si vous n'avez pas accès au fichier php.ini (ce qui est souvent le cas chez les hébergeurs mutualisés), contactez votre hébergeur pour lui exposer vos besoins.

### **Activer PHP 5**

Les serveurs dédiés et mutualisés proposent souvent à la fois PHP 4 et PHP 5, mais PHP 4 est la version activée par défaut.

Pour installer PrestaShop, PHP 5 doit être activé. Si vous tentez de lancer PrestaShop avec PHP 4, vous recevrez de nombreuses erreurs, notamment celle-ci :

```
Parse error: parse error, unexpected T_STATIC, expecting T_OLD_FUNCTION or
T_FUNCTION or T_VAR or '}' in [php file] on line X.
```
N'hésitez pas à envoyer un rapport de bug indiquant les méthodes pour activer PHP 5 sur votre propre hébergement, via la [Forge](http://forge.prestashop.com/) de PrestaShop (vous aurez besoin de créer un compte). Nous les ajouterons à ce guide.

#### **Important**

Si la méthode suggérée pour activer PHP 5 nécessite d'ajouter des règles spécifiques à votre fichier .htaccess, **ne les ajoutez pas directement au fichier lui-même !**

La seule manière propre de personnaliser le fichier .htaccess de votre installation de PrestaShop consiste à utiliser le sous-onglet "Générateurs", présent dans l'onglet "Outils", et de copier/coller vos lignes de configuration dans le champ de texte "Configuration spécifique". Ce faisant, vous vous assurez que PrestaShop ne réécrira jamais sur votre fichier . htaccess, et ne perdrez donc pas ces lignes importantes.

Voici la liste des procédures qui ont été portées à notre connaissance :

#### **1&1**

Ajouter cette ligne au champ "Configuration spécifique", dans le sousonglet Outils > Générateurs :

AddType x-mapp-php5 .php

Pour la réécriture d'URL, ajoutez ces lignes :

```
Options +FollowSymLinks
RewriteEngine On
RewriteBase /
```
#### **Free.fr**

Ajouter cette ligne au champ "Configuration spécifique", dans le sousonglet Outils > Générateurs :

php 1

#### **OVH**

Ajouter cette ligne au champ "Configuration spécifique", dans le sousonglet Outils > Générateurs :

SetEnv PHP\_VER 5

Pour désactiver les variables globales :

SetEnv REGISTER\_GLOBALS 0

#### **GoDaddy**

Pour voir votre version de PHP :

- 1. Connectez-vous à votre Account Manager ;
- 2. Dans la section Products, cliquez sur Web Hosting ;
- 3. Cliquez sur Launche à côté du compte que vous voulez utiliser.

Dans la section Server, la version PHP s'affiche alors.

Pour changer votre version de PHP :

1. Depuis le menu Content, sélectionnez Programming Languages ;

- 2. Sélectionnez la version de PHP que vous voulez utiliser, puis cliquer sur Continuer ;
- 3. Cliquez sur Update.

Les modifications peuvent mettre jusqu'à 24h à s'appliquer.

#### **Hébergement mutualisé Lunarpages**

- 1. Accédez à cPanel. Il devrait se trouver à l'adresse [http://www.\(votre\\_domain\).\(com/net/org/etc\)/cpanel](http://www.(votre_domain).(com/net/org/etc)/cpanel) ;
- 2. Saisissez les codes d'accès à votre compte ;
- 3. Une nouvelle page apparaît. Allez en bas de la liste d'icônes de la page, et cliquez sur "Enable/Disable PHP 5" ;
- 4. Une nouvelle page apparaît. Cliquez sur "Add PHP 5 To Your Account!".

Votre demande de changement de langage a été envoyée. Veuillez patienter 24h pour que le changement prenne effet.

# **Mettre à jour PrestaShop**

Nous avons un guide dédié pour cela : [Mettre à jour PrestaShop.](http://forge.prestashop.com:8081/pages/viewpage.action?pageId=3801170)

# **Désinstaller PrestaShop**

Il est très facile de désinstaller PrestaShop :

- 1. Effacez le dossier /prestashop (ou le nom que vous lui avez donné lors de l'installation, si vous l'avez renommé) du dossier principale de votre serveur web (généralement, /www).
- 2. Effacez la base de données de PrestaShop, à l'aide de phpMyAdmin.

Vous perdrez toutes les informations relatives à vos clients, vos commandes, vos factures et vos produits.